## **Din offentlige profil**

Som bruger af systemet har du en offentlig profil, hvor du har mulighed for at ændre og tilføje oplysninger, som du gerne vil dele med dine kolleger samt indsætte billede og baggrundsbillede.

- A. Mine offentlige oplysninger
- B. Rediger kommunikation
- C. Indsæt profil foto
- D. Indsæt baggrundsfoto

## **A. Mine offentlige oplysninger**

- 1. Naviger til **Mig**
- 2. Klik på **Vis flere**
- 3. Klik på **Personlige Info/ Mine offentlige oplysninger**

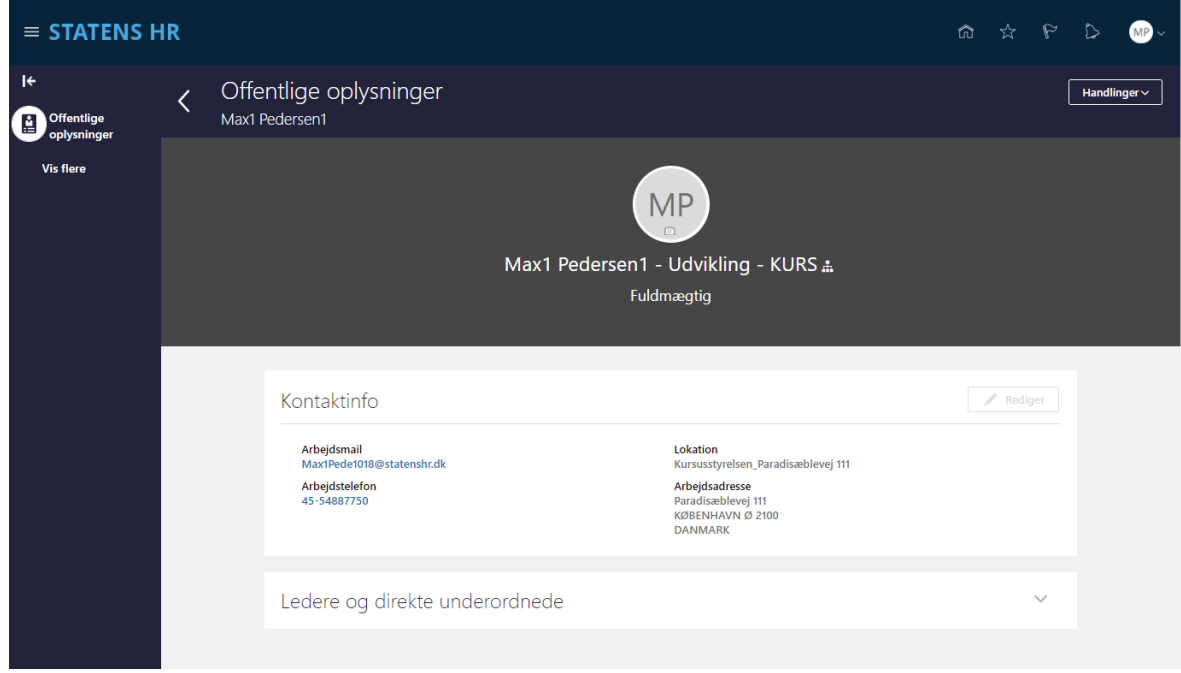

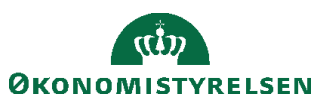

Vejledning til Statens HR Rolle: Medarbejder Emne: Tilpas din Offentlige profil Version: 02 ID: 1.b.1

# **B. Rediger kommunikation**

Du har mulighed for at redigerer telefon og mail i din offentlige profil.

1. Klik på Rediger

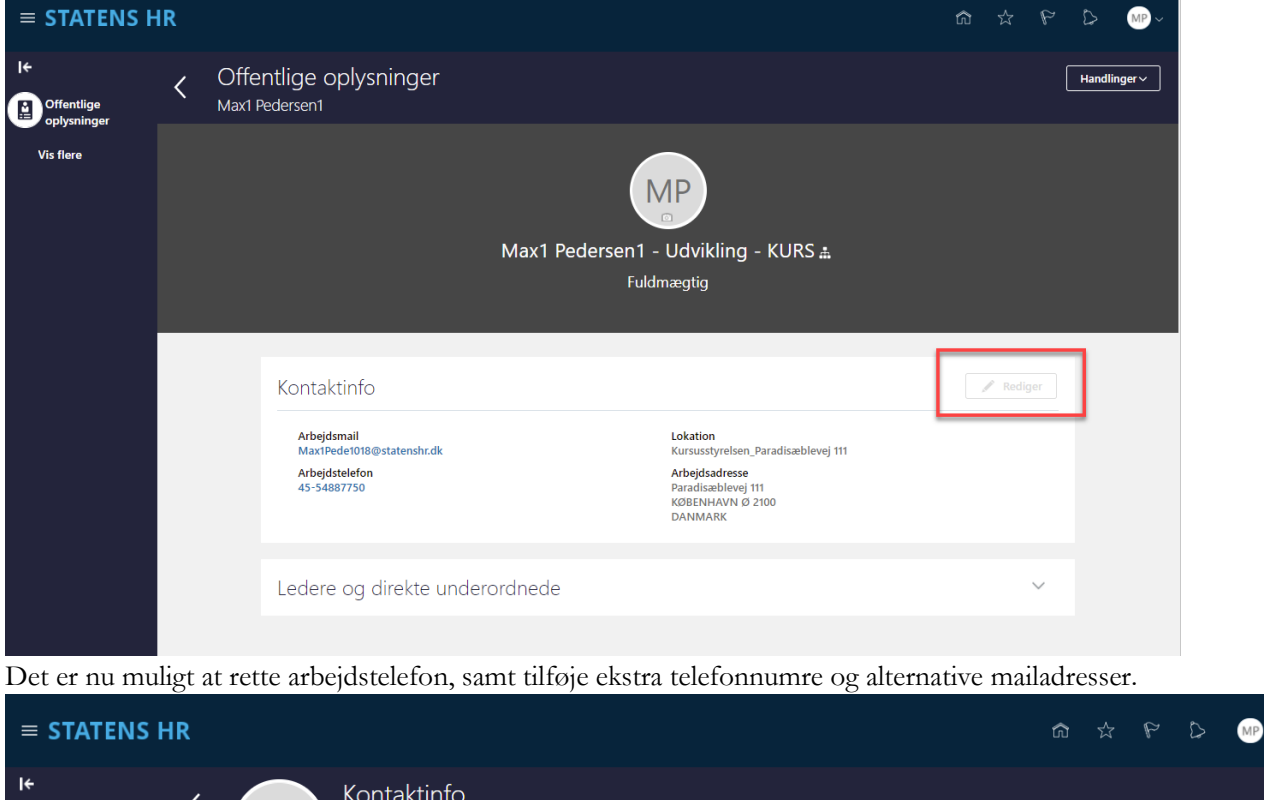

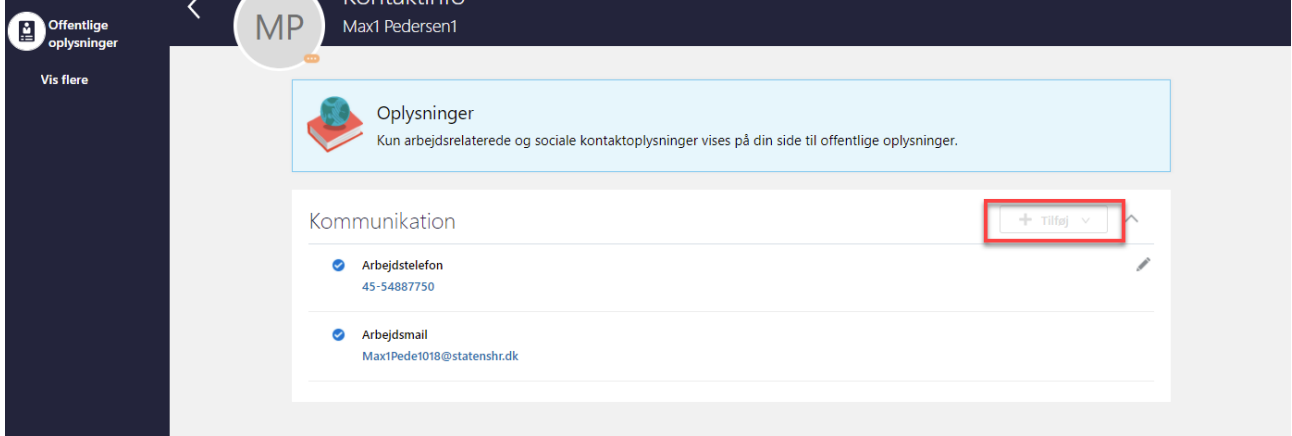

2. Klik på **Tilføj** for at angive ekstra telefonnummer eller ekstra mailadresse (Andre kommunikationskonti anvendes ikke)

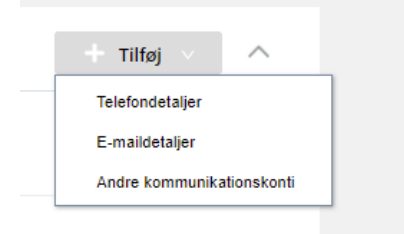

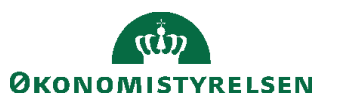

3. Angiv oplysninger om ekstra telefonnummer (Under Telefondetaljer).

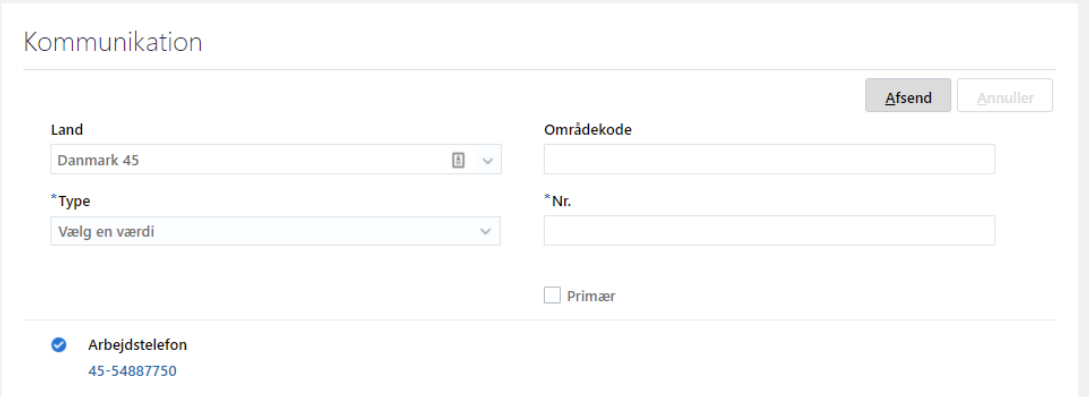

4. Angiv oplysninger om ekstra E-mail (Under E-maildetaljer).

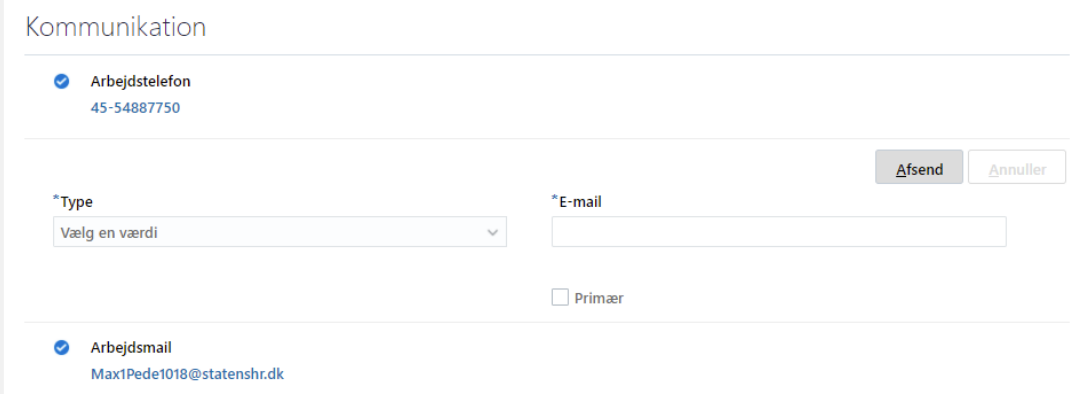

#### Klik **Afsend**

5. Telefonnumre og ekstra E-mail adresser kan redigeres ved at klikke på den lille pen til højre. (Arbejdsmail kan ikke redigeres)

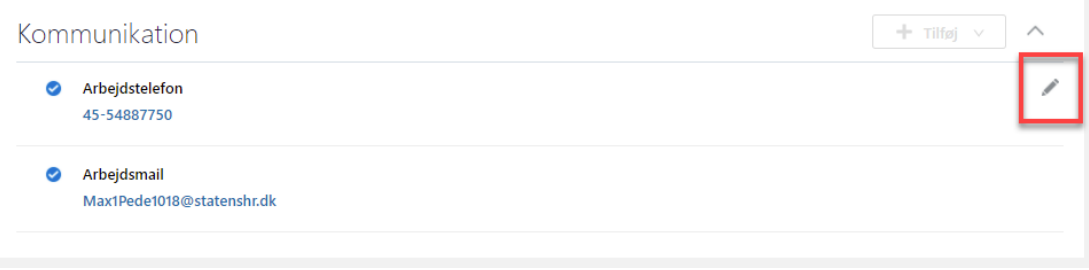

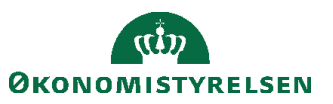

## **C. Indsæt profil foto**

Du har mulighed for at indsætte profilbillede på din profil. Fotoet vil være tilknyttet din profil, og vil kunne ses af HR medarbejdere, samt alle i adressebogen

- 1. Naviger til **Mig**
- 2. Klik på **Vis flere**
- 3. Klik på **Personlige Info/ Mine offentlige oplysninger**
- 4. Klik på **Handlinger/Ændre foto**

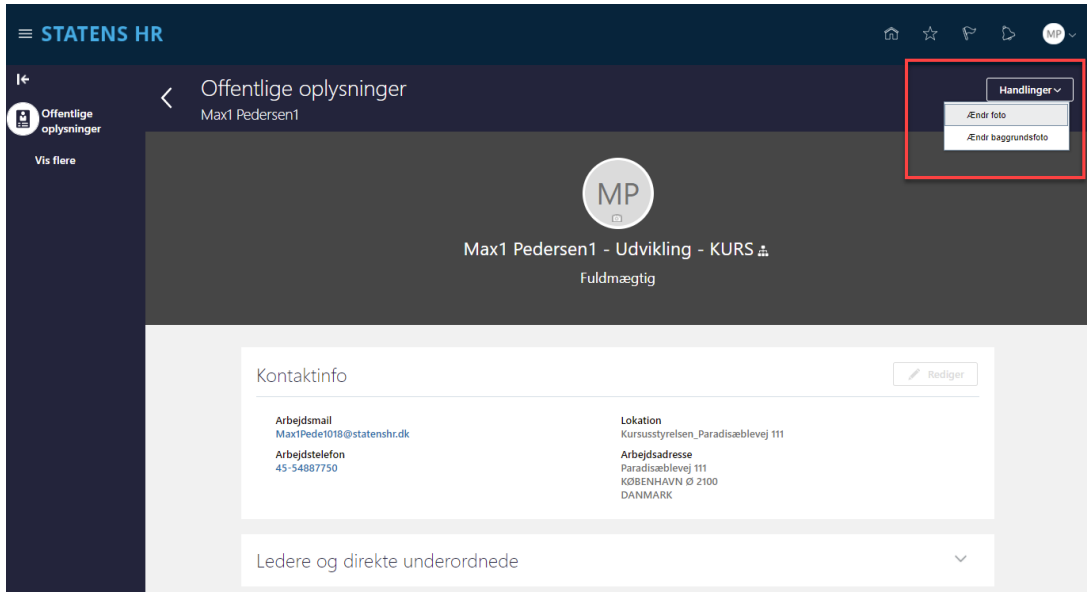

5. Klik på **Choose File** og vælg dit profil billede som du finder i din stifinder

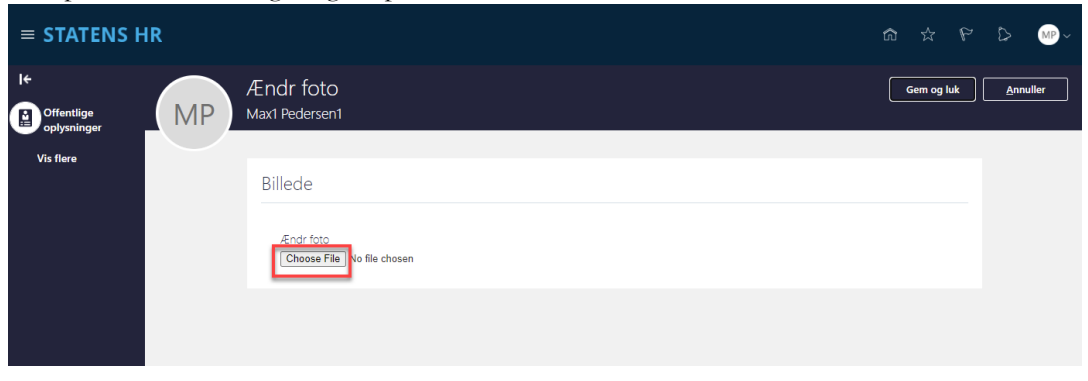

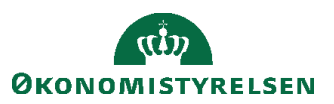

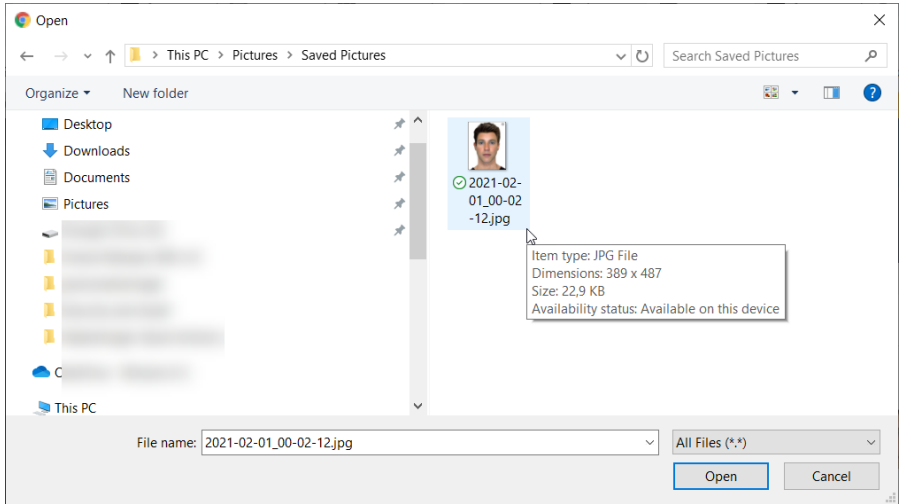

6. Rediger udsnit af billede ved at trække i siderne af billedudsnittet

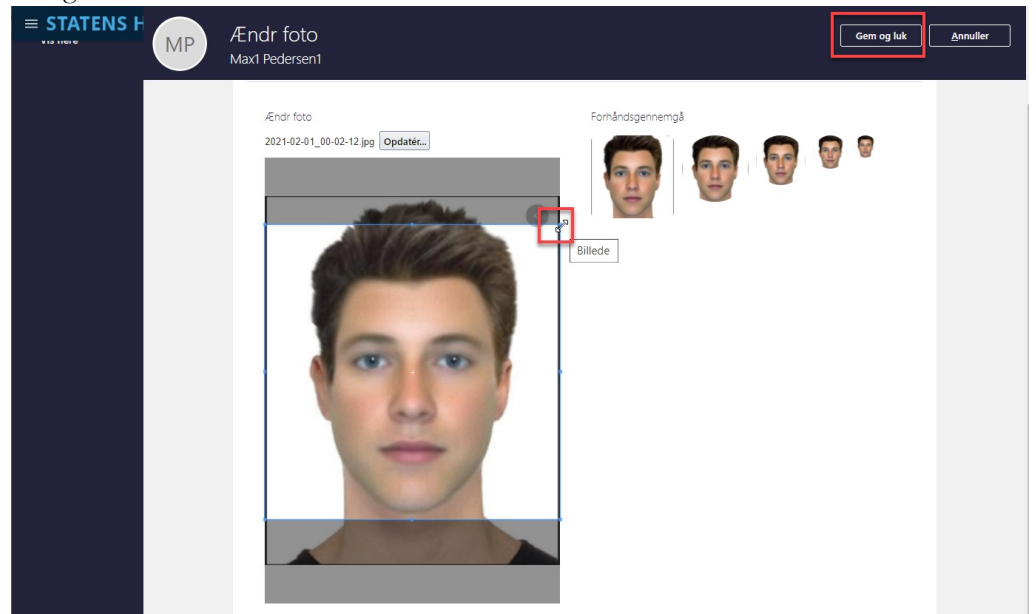

7. Klik på **Gem og luk**

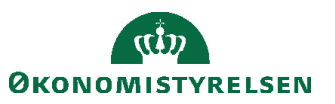

### **D. Indsæt baggrundsfoto**

Du har mulighed for at indsætte et baggrundsbillede på din profil. Dette kan ses af alle, når de går ind på din profil i bl.a. adressebogen.

- 1. Naviger til **Mig**
- 2. Klik på **Vis flere**
- 3. Klik på **Personlige Info/ Mine offentlige oplysninger**
- 4. Klik på **Handlinger/Ændre baggrundsfoto**

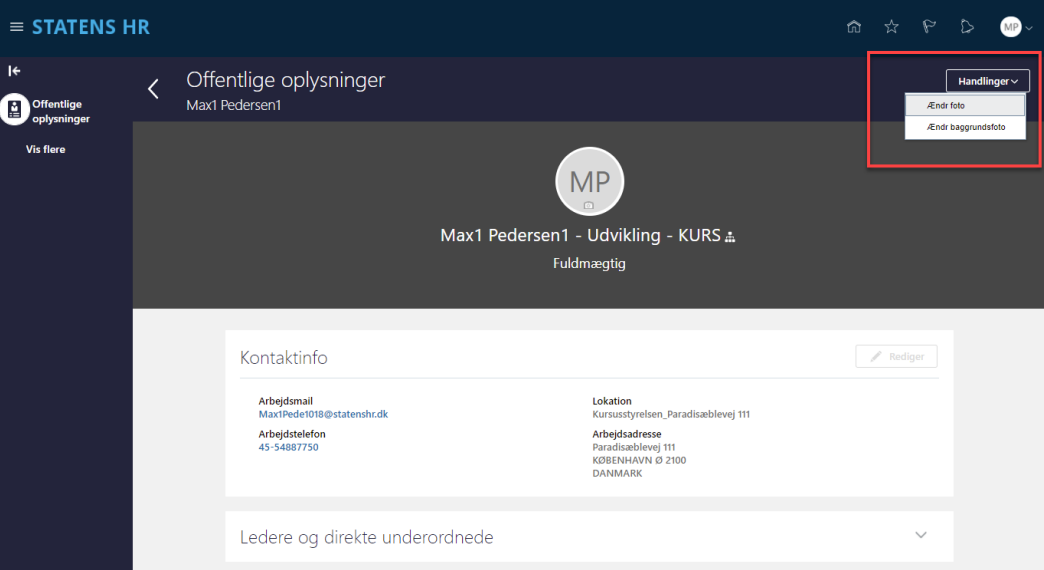

5. Klik på **Choose File** og vælg dit baggrundsbillede, som du finder i din stifinder

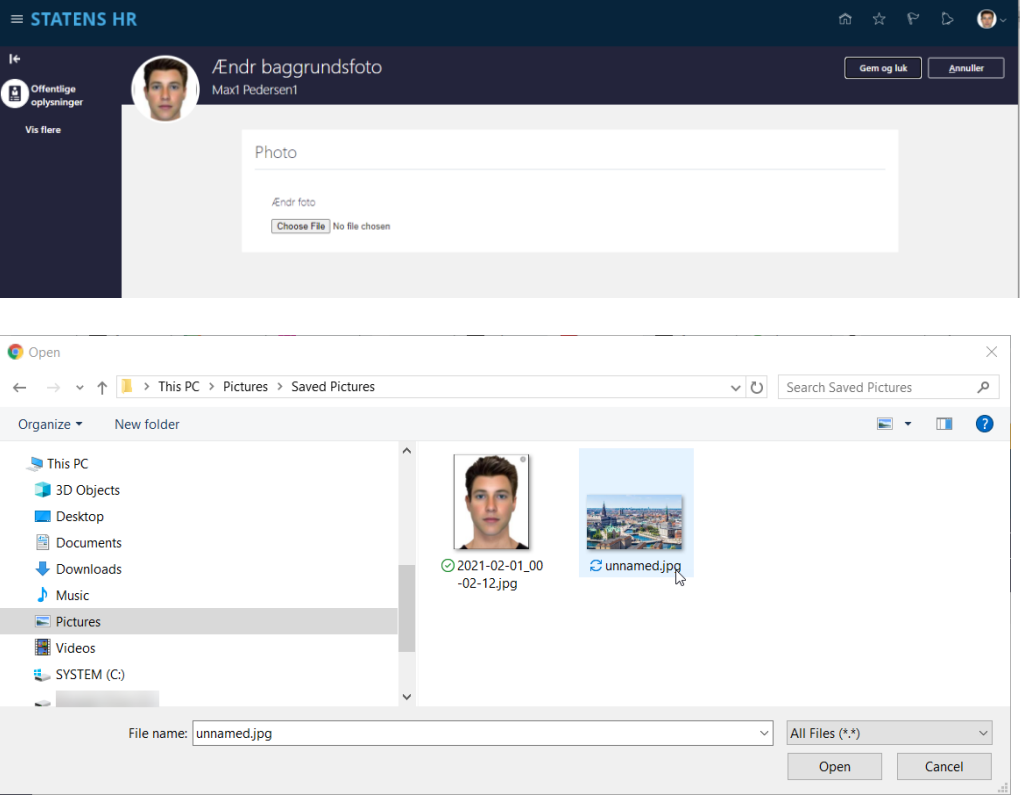

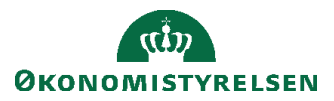

6. Rediger udsnit af billede ved at trække i siderne af billedudsnittet

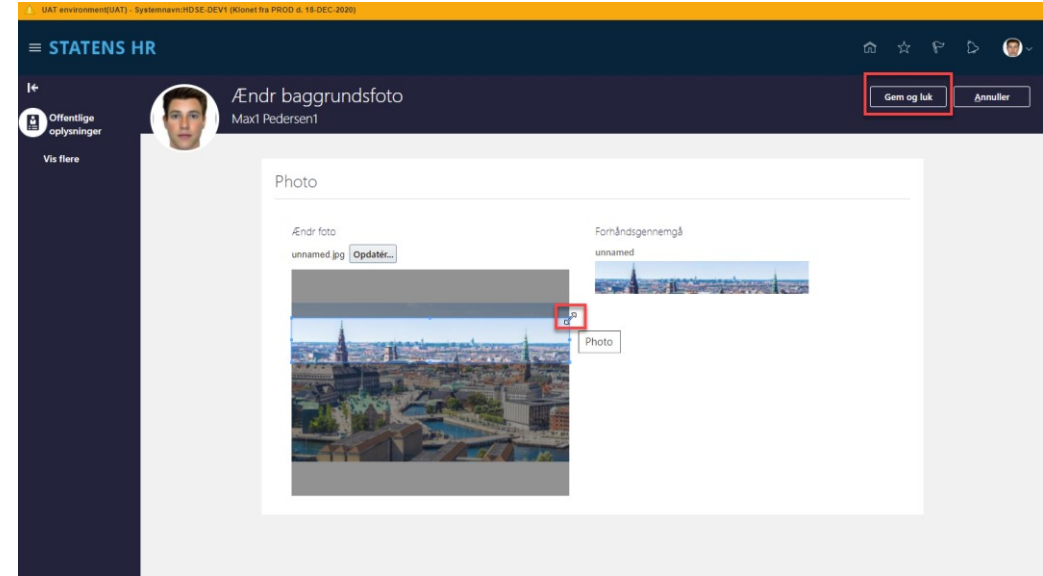

![](_page_6_Picture_4.jpeg)

![](_page_6_Picture_46.jpeg)

![](_page_6_Picture_6.jpeg)